### Step 1: Complete the Conference Evaluation

**[Click Here to Begin](https://iasr.societyconference.com/v2/#card/edu_hrs)** 

**Direct Link: [https://iasr.societyconference.com/v2/#card/edu\\_hrs](https://iasr.societyconference.com/v2/#card/edu_hrs)**

You will see the below pop-up window. Click '**Go to Evaluation**'.

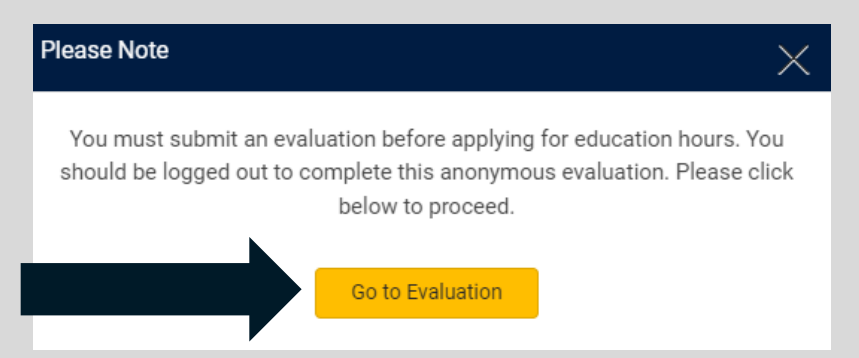

#### Complete the full evaluation and click submit.

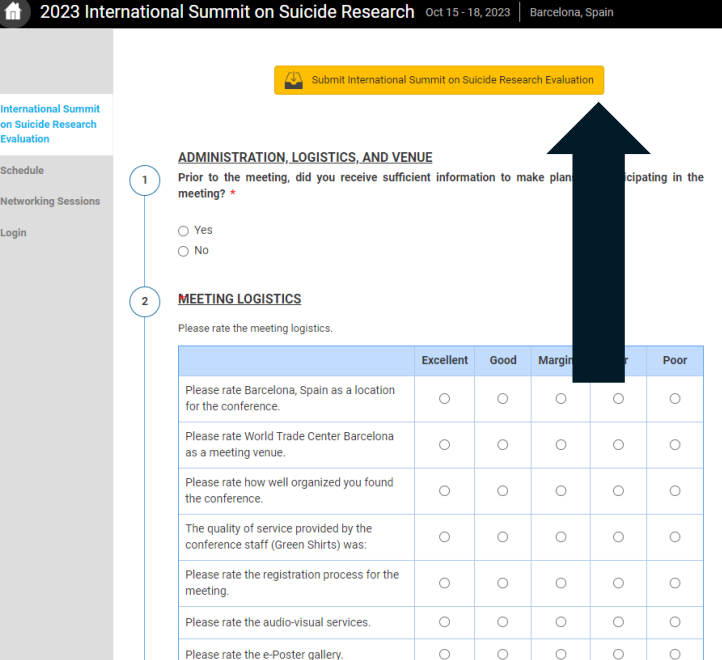

## Step 2: Log in to Apply for a Certificate

Click '**Apply for Education Hours**'

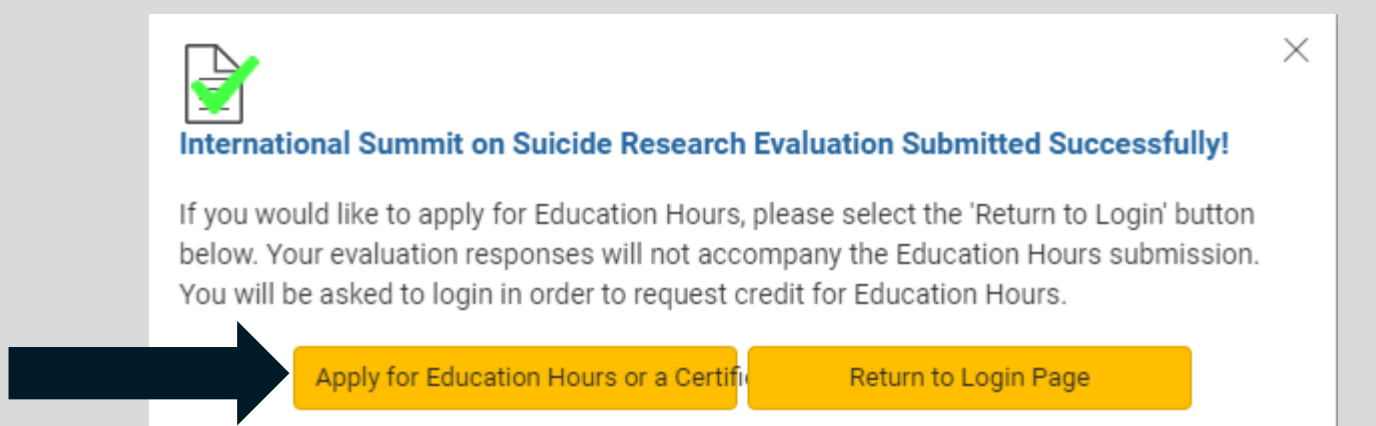

Log-in using the same credentials you used to access the conference website and mobile app.

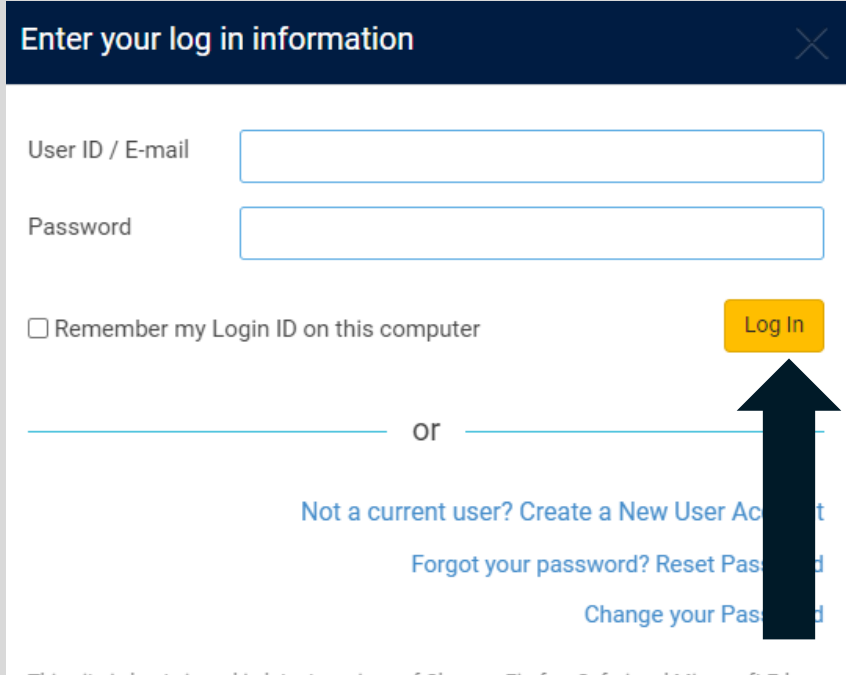

This site is best viewed in latest versions of Chrome, Firefox, Safari and Microsoft Edge.

#### Step 3: Select the Type of Certificate

You can apply for both CME credits and a certificate of attendance if you wish.

#### **Click on the certificate type** so that a green check mark appears and then click '**Start Application'**

AL MFTs: Credits authorized by NBCC or any other state licensing agency will be accepted.

MA MFTs: Participants can self-submit courses not approved by the MAMFT board for review.

The following state boards accept courses from APA providers for Addictions Professionals: AK, AR, CO, CT, DC, DE, GA, IA, IN, KS, LA, MD, MO, MT, NC, ND, NE, NJ, NM, NY (held outside NY ONLY), OK\*, OR, SC, UT, WA, WI, WY

The following state boards accept courses from APA providers for Social Workers: AK, AR, AZ, CA, CO, DE, FL, GA, ID, IN, KY, ME, MN, MO, NE, NH, NM, OR, PA, VT. WI. WY

#### **New York Board for Psychology (NY PSY)**

Amedco is recognized by the New York State Education Department's State Board for Psychology as an approved provider of continuing education for licensed psychologists #PSY-0031. 21.25 hg

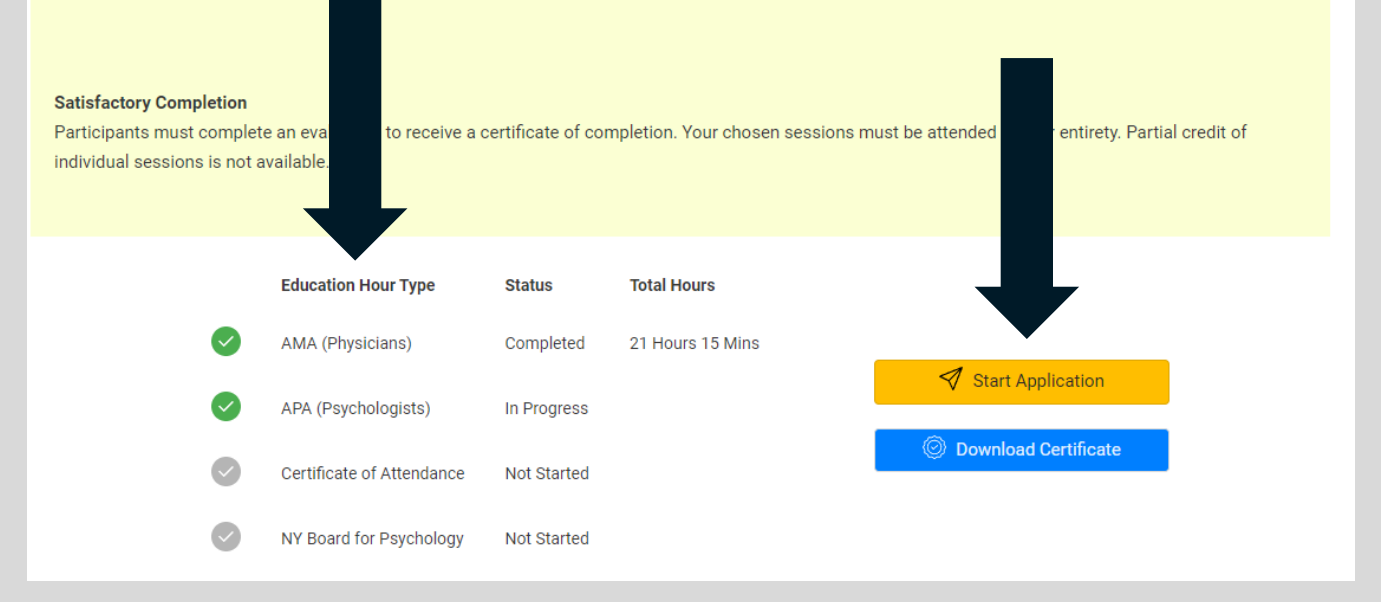

Step 4: Attest Your Hours

When you select '**Start Application**' it will take you into a schedule page.

Under each title is a **check box** for you to attest if you attended the session. You will not be able to advance until you mark it for all selected sessions. Your hours will automatically calculate for your certificate as you fill out the attestation and complete the required questions.

Once you have marked all sessions you attended, click '**Proceed to Next Step**'

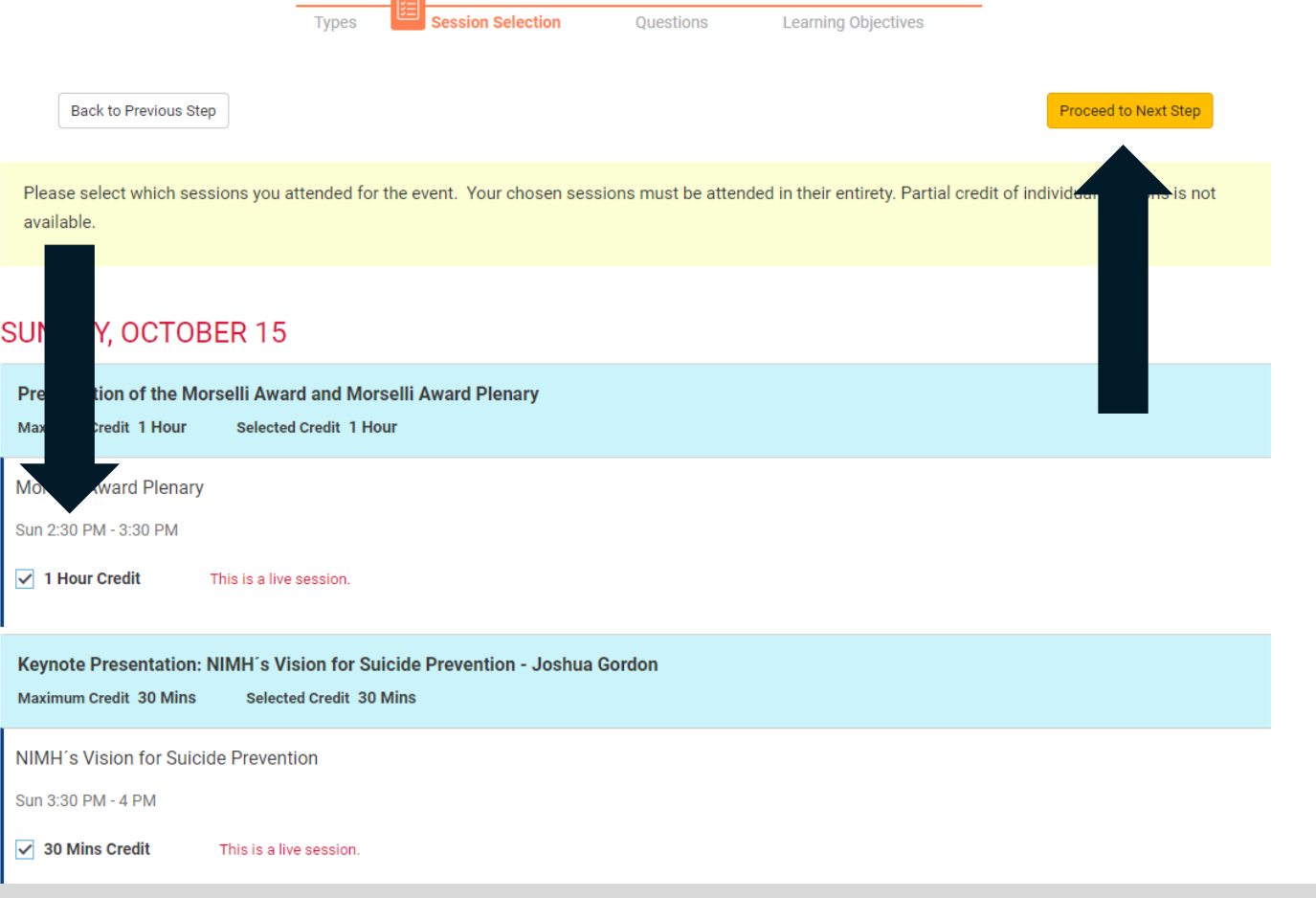

#### Step 5: Complete Additional Questions

Depending on what type of certificate you are requesting, there may be additional evaluation questions that are required. APA requires an additional evaluation per session that you indicated you attended.

Once you have answered all the questions, click '**Proceed to Next Step**'

If you are applying for APA credit, the next step will be to evaluate each session you attested that you attended.

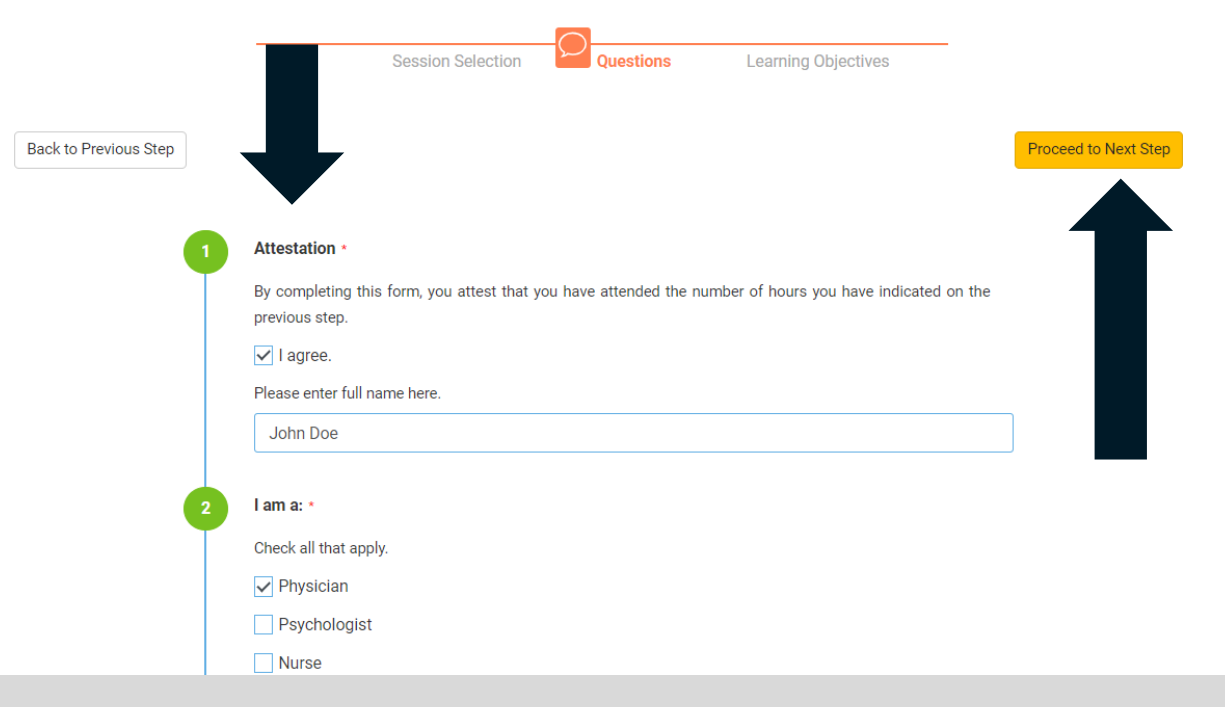

#### Step 6: Submit

#### Once you have answered all the questions, click '**Submit Application**'

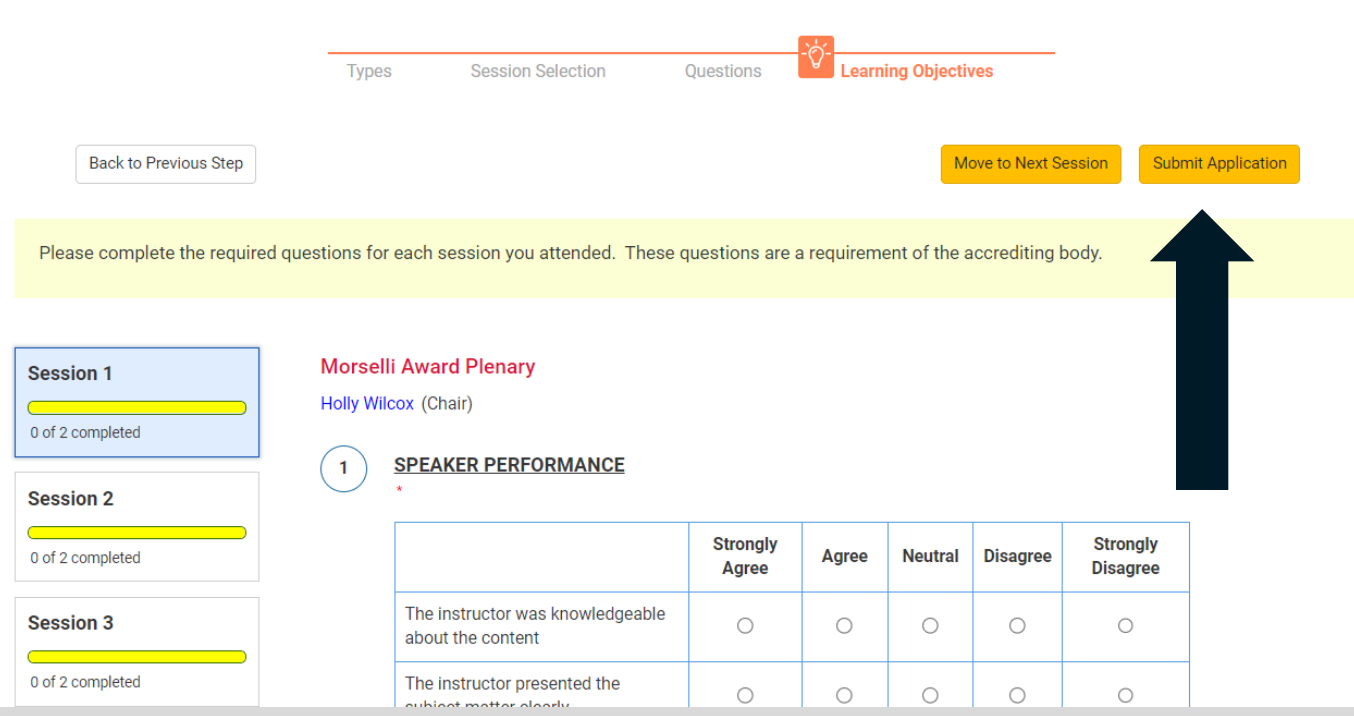

## Step 7: Download Your Certificate

Once you have successfully submitted your application, you will be able to down your certificate from the dashboard.

**Click on the certificate** you want to download and ensure the green check mark is present.

Click '**Download Certificate.**' This will open a new browser window with your certificate(s) that you can download.

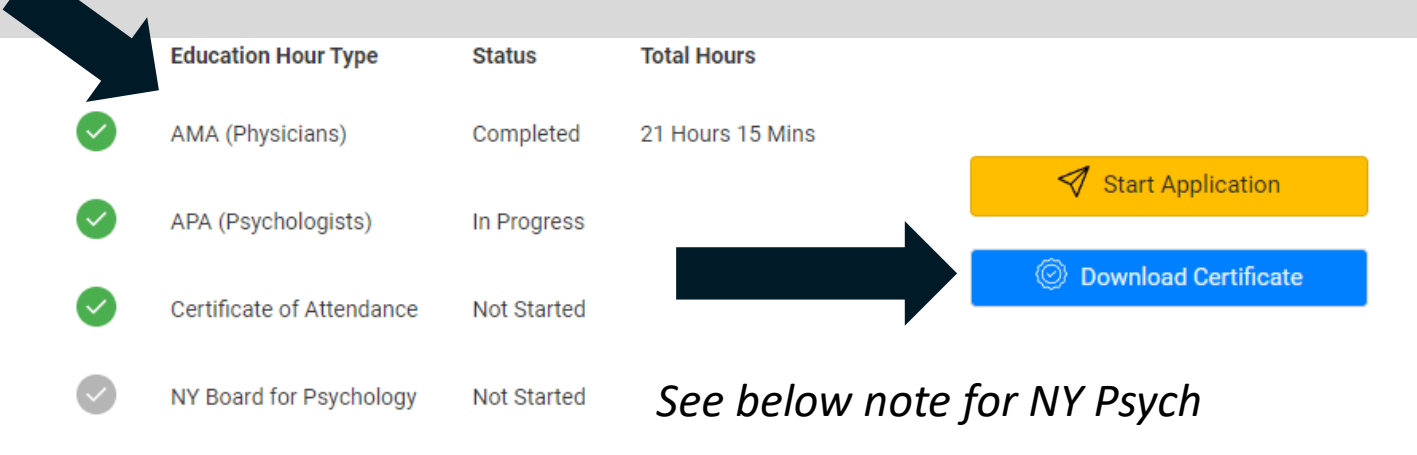

From this screen you can download and/or print you certificate.

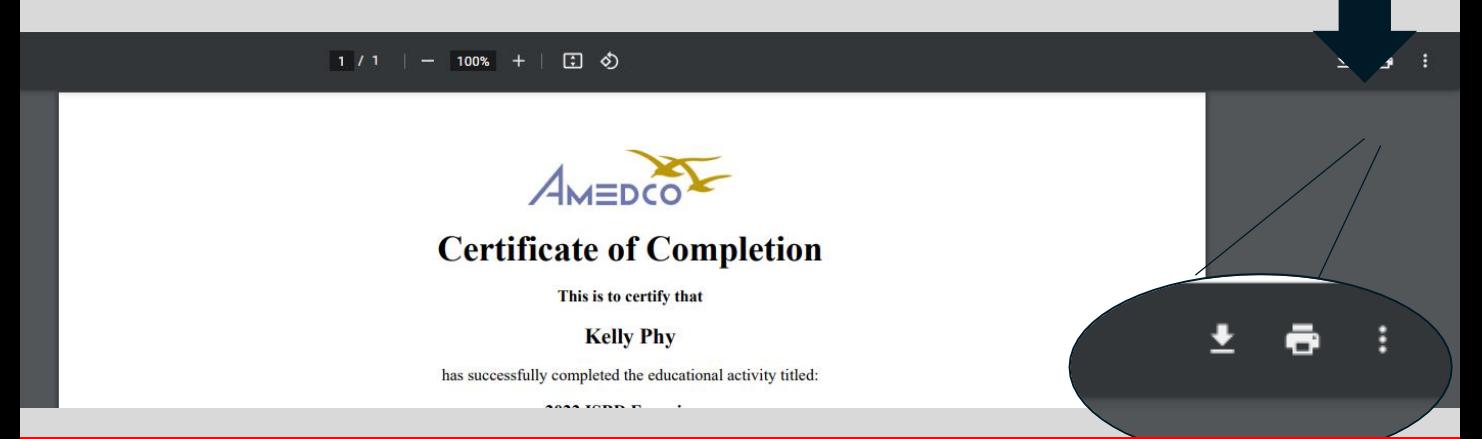

If you are applying for NY Psych credits, your certificate will be emailed to you within 7 days of the application deadline.